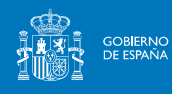

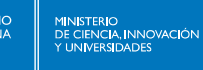

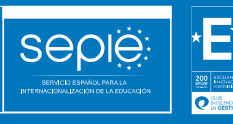

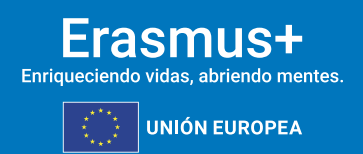

**INSTRUCCIONES PARA LA PRESENTACIÓN DEALEGACIONES Y SUBSANACIÓN DE ERRORES RELATIVOS A LA RESOLUCIÓN DE 9 DE ABRIL DE 2024 DE PUBLICACIÓN DE LOS LISTADOS PROVISIONALES DE SOLICITUDES ADMITIDAS Y EXCLUIDAS** 

> **Acción Clave 1 Convocatoria 2024**

> > **Versión: 09/04/2024**

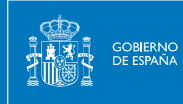

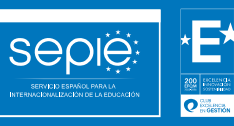

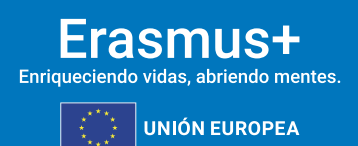

## **ÍNDICE**

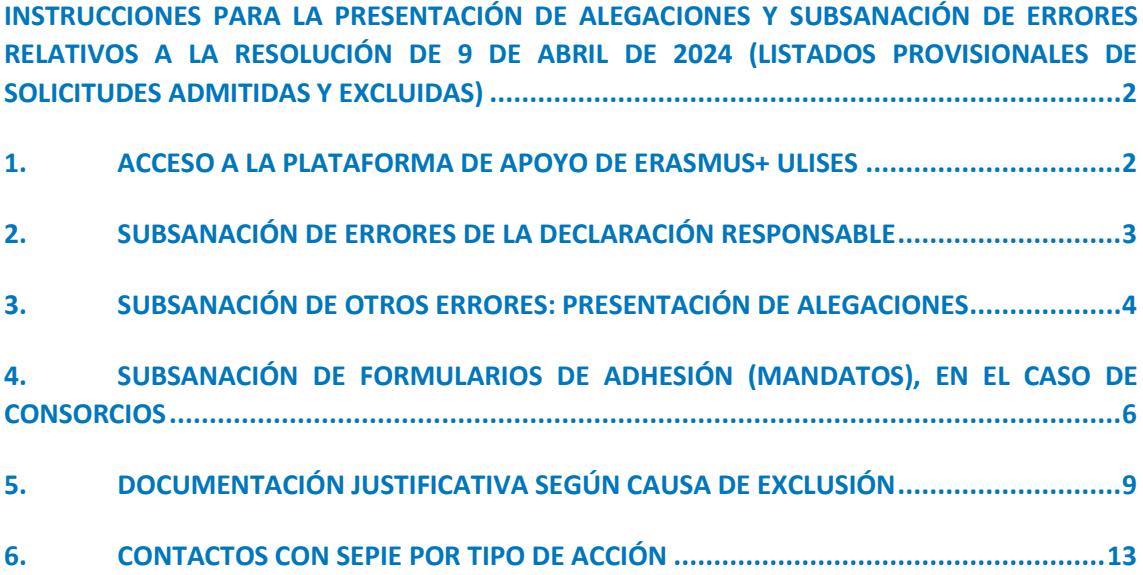

**(LISTADOS PROVISIONALES DE SOLICITUDES** 

<span id="page-2-0"></span>**INSTRUCCIONES PARA LA PRESENTACIÓN DE ALEGACIONES Y SUBSANACIÓN DE ERRORES RELATIVOS A LA RESOLUCIÓN DE 9 DE ABRIL DE 2024 (LISTADOS PROVISIONALES DE SOLICITUDES ADMITIDAS Y EXCLUIDAS)**

De acuerdo con lo dispuesto en la Resolución de la Dirección del Servicio Español para la Internacionalización de la Educación (SEPIE) de 9 de abril de 2024, por la que se publican los listados provisionales de solicitudes admitidas y excluidas de la Acción Clave 1 – Movilidad de las personas por motivos de aprendizaje, correspondiente a la Convocatoria de Propuestas del programa Erasmus+ 2024, las instituciones solicitantes que figuran en los listados provisionales de solicitudes excluidas, dispondrán hasta el día 23 de abril de 2024 para presentar alegaciones o para la subsanación de errores, de acuerdo con las causas de exclusión que correspondan. Para ello se deberán seguir las siguientes instrucciones:

#### <span id="page-2-1"></span>**1. ACCESO A LA PLATAFORMA DE APOYO DE ERASMUS+ ULISES**

La presentación de alegaciones y subsanación de errores deberá hacerse a través del Portal de comunicación electrónica del Servicio Español para la Internacionalización de la Educación (SEPIE) para el programa Erasmus+ 2021-2027, Plataforma de Apoyo de Erasmus+ Ulises: <https://sepie.erasmusplus.gob.es/ulises/>

A. Para acceder a la **Plataforma de Apoyo de Erasmus+ Ulises** se deberá introducir la dirección de correo electrónico del Representante legal o de la persona de contacto incluida en la solicitud.

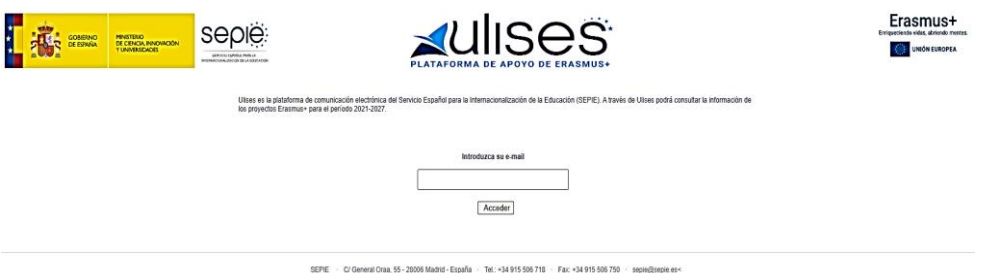

- B. Pulse **Acceder** y el sistema enviará un correo electrónico con el enlace autenticado de
- C. En la Plataforma de Apoyo de Erasmus+ Ulises se mostrará la lista de proyectos Erasmus+ correspondientes a la dirección de correo electrónico introducida. **Seleccione el número de proyecto** sobre el que vayan a presentarse las alegaciones o la subsanación de errores.

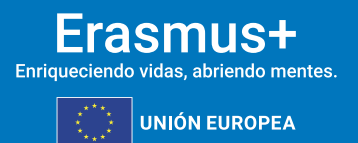

acceso a la Plataforma.

#### <span id="page-3-0"></span>**2. SUBSANACIÓN DE ERRORES DE LA DECLARACIÓN RESPONSABLE**

Para la subsanación de errores de la Declaración responsable, siga los siguientes pasos:

A. Acceda a la Plataforma de Apoyo de Erasmus+ Ulises, seleccione el número de proyecto sobre el que desee subsanar errores y pulse **Solicitudes e informes**.

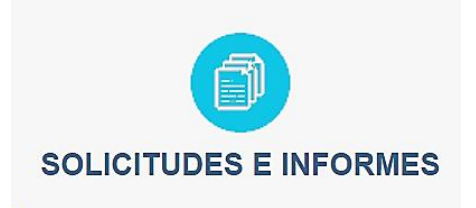

- B. En el menú Solicitud e Informes seleccione: Declaración responsable y a continuación pulse el botón Continuar.
- C. Descargue el documento en su ordenador. La Declaración responsable debe ser firmada electrónicamente mediante certificado digital de Representante de persona jurídica por el Representante Legal de la institución solicitante, en el recuadro de firma habilitado. Para firmar electrónicamente la Declaración responsable, deberá tener en cuenta que antes debe tener instalado el certificado digital de Representante de persona jurídica en el navegador y el programa Adobe Reader para firmar documentos electrónicamente.

NOTA:

Con carácter excepcional para las Comunidades Autónomas de País Vasco, Andalucía y Canarias se permite la firma electrónica de persona física para todos aquellos centros públicos no universitarios que no cuenten con CIF propio.

Siga los siguientes pasos:

- Abra el documento que contiene la **Declaración responsable** que ha descargado.
- Haga clic en el **campo de firma existente**.
- Seleccione el **certificado digital del Representante legal**, pulse **Continuar** y, a continuación, en el siguiente cuadro de diálogo, pulse **Firmar**.
- En este momento el programa le preguntará dónde desea guardar el documento firmado (Adobe Reader crea un nuevo documento cuando se inserta la firma electrónica).
- Escoja un nombre de archivo y **guarde el documento firmado**.
- D. Para presentar la Declaración responsable firmada electrónicamente por el Representante Legal de la institución solicitante, acceda a la Plataforma de Apoyo de Erasmus+ Ulises, seleccione el número de proyecto y **pulse Registro electrónico**.

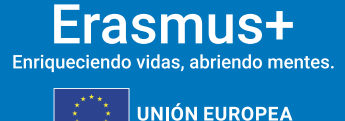

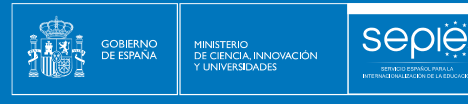

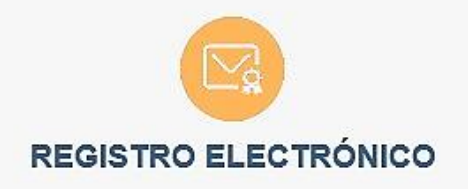

- E. En el menú desplegable **Tipo de trámite**, seleccione Declaración responsable.
- F. Indique en el campo de texto **Asunto**: *subsanación de errores KA1 convocatoria Erasmus+ 2024*.
- G. Para adjuntar la Declaración responsable deberá pulsar el botón **Examinar** y seleccionar el archivo guardado en su ordenador. A continuación, pulse el botón **Añadir**.
- H. Para finalizar el proceso de subsanación pulse el botón **Registrar**.

#### <span id="page-4-0"></span>**3. SUBSANACIÓN DE OTROS ERRORES: PRESENTACIÓN DE ALEGACIONES**

Para la subsanación de otras causas de exclusión, siga los siguientes pasos:

- A. Redacte un documento con las alegaciones que considere oportunas.
- B. No olvide hacer constar los siguientes datos:
	- a. OID
	- b. número de proyecto (tal como aparece en la resolución)
	- c. nombre de la institución
	- d. datos del Representante legal
- C. Guarde el documento en formato PDF.
- D. Firme electrónicamente el documento mediante certificado digital de Representante de persona jurídica por el Representante Legal de la institución solicitante.

#### NOTA:

Con carácter excepcional para las Comunidades Autónomas de País Vasco, Andalucía y Canarias se permite la firma electrónica mediante certificado digital de persona física para todos aquellos centros públicos no universitarios que no cuenten con CIF propio.

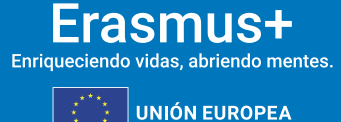

**4**

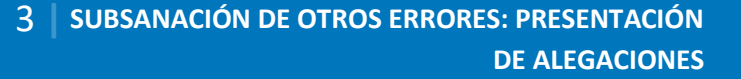

E. Acceda a la **Plataforma de Apoyo de Erasmus+ Ulises**, seleccione el número de proyecto sobre el que desee presentar sus alegaciones y pulse **Registro electrónico**.

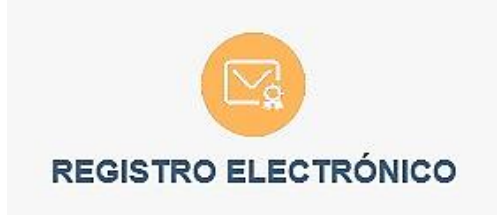

F. Seleccione **Instancia genérica** en el menú desplegable **Tipo de trámite**.

seple

MINISTERIO<br>DE CIENCIA, INNOVACIÓN

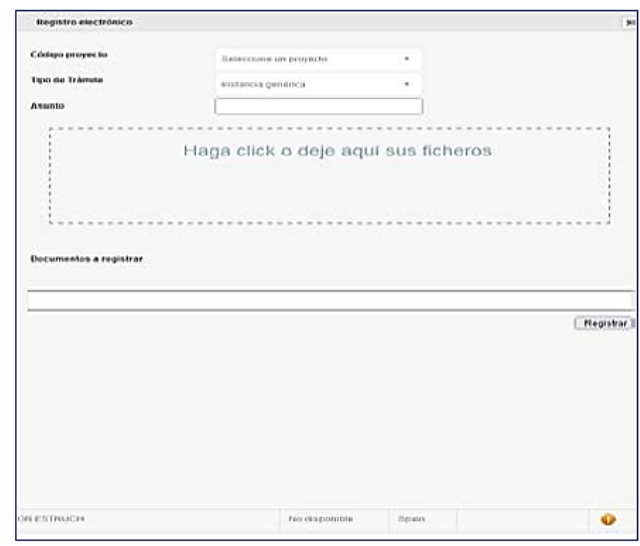

- G. Indique en el campo de texto **Asunto**: *alegaciones KA1 convocatoria Erasmus+ 2024*.
- H. Adjunte el **documento de alegaciones** junto con la **documentación justificativa** que desee aportar. Para ello, pulse el botón **Examinar** y seleccione el archivo/los archivos PDF que vaya a adjuntar. Podrá añadir hasta un máximo de cinco archivos.
- I. Para finalizar el proceso de presentación de sus alegaciones, pulse el botón **Registrar**.

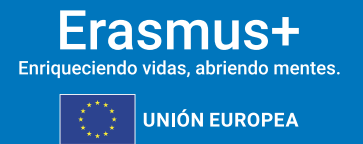

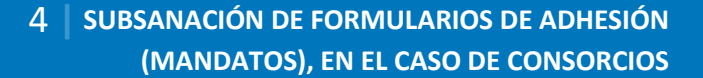

## <span id="page-6-0"></span>**4. SUBSANACIÓN DE FORMULARIOS DE ADHESIÓN (MANDATOS), EN EL CASO DE CONSORCIOS**

**Seple** 

MINISTERIO<br>DE CIENCIA, INNOVACIÓN

De conformidad con la Guía Erasmus+ 2024, la totalidad de las organizaciones participantes en un proyecto deben firmar un formulario de adhesión (mandato) mediante el cual confieren al coordinador la responsabilidad de actuar como beneficiario principal.

El SEPIE podrá enviar un requerimiento a la/s organización/es participante/s con incidencias en los formularios de adhesión (mandatos). Aquellas que no subsanen, no podrán participar en el proyecto. Asimismo, cuando sea de aplicación, se procederá a reducir el importe de la subvención del convenio de subvención, en la forma que corresponda.

Habiéndose concluido la revisión de los formularios de adhesión (mandatos) incluidos en las solicitudes de la Convocatoria de Propuestas del programa Erasmus+, a través de la Plataforma de Apoyo de Erasmus+ Ulises se ha puesto a disposición de los coordinadores de los consorcios la relación de los miembros de los proyectos que coordinan, con la información que ha resultado tras la revisión de los formularios de adhesión (mandatos).

Para **subsanar los formularios de adhesión (mandatos)** deberá acceder a la **Plataforma de Apoyo de Erasmus+ Ulises**:

A. Acceda a la Plataforma de Apoyo de Erasmus+ Ulises introduciendo la dirección de correo electrónico del Representante legal o de la persona de contacto incluida en la solicitud.

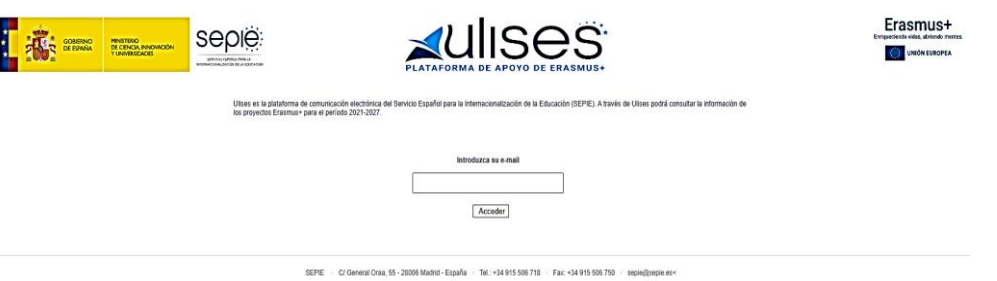

- B. Pulse **Acceder** y el sistema enviará un correo electrónico con el enlace autenticado de acceso a la Plataforma de Apoyo de Erasmus+ Ulises, dónde se mostrará la lista de proyectos Erasmus+ correspondientes a la dirección de correo electrónico introducida.
- C. Seleccione el número de proyecto pulsando sobre el icono del ojo y se desplegará una pantalla con los datos relativos al proyecto dónde se podrá verificar, en el apartado "**Socios/Consorcios**", los datos que aparecen relativos a los socios o miembros del consorcio.

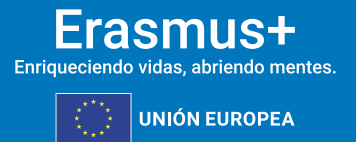

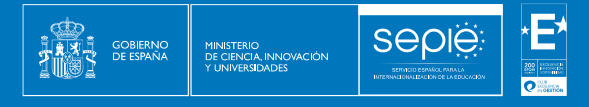

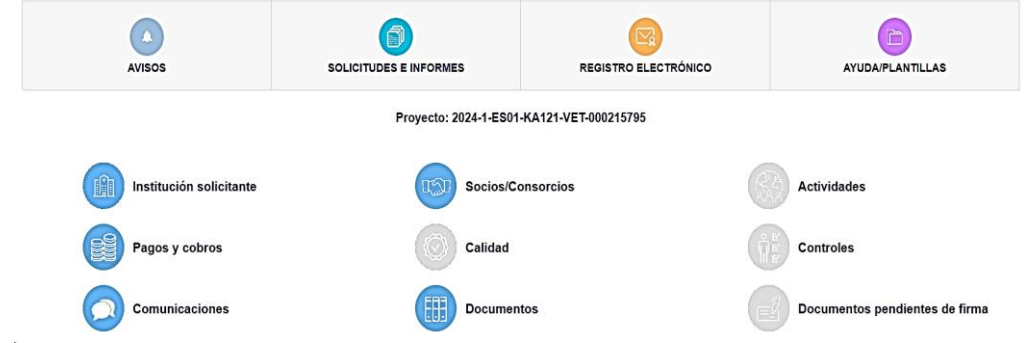

D. Dentro del apartado Socios/Consorcios se encontrará la tabla de los miembros del consorcio con el detalle en cada caso del estado del formulario de adhesión (mandato). Aparecerán con el signo **√** aquellos formularios de adhesión (mandatos) que se remitieron correctamente y con el signo **¡** aquellos en los que exista una incidencia. En la columna "Incidencia del formulario de adhesión (mandato)" se especifica el tipo de incidencia en cada caso.

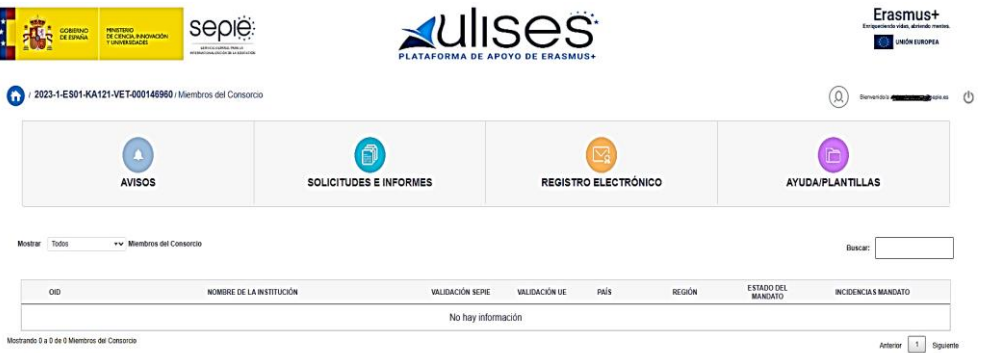

Para **presentar la subsanación en relación a los formularios de adhesión (mandatos)** deberá seguir los siguientes pasos:

A. Acceda a la **Plataforma de Apoyo de Erasmus+ Ulises**, seleccione el número de proyecto sobre el que desee subsanar errores y pulse **Solicitudes e informes**.

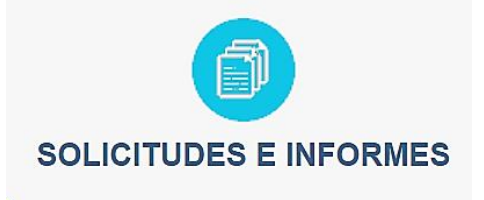

B. En el menú "**Solicitud e informes**" seleccione: **Subsanación de formularios de adhesión (mandatos)** y a continuación pulse el botón **Continuar**.

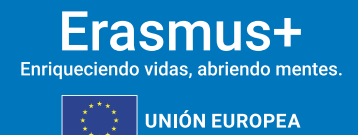

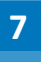

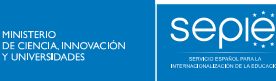

- C. Descargue el documento en su ordenador.
	- Compruebe que los datos tanto del centro coordinador como del centro miembro del consorcio se han descargado correctamente en el documento:
		- a. Nombre del Representante legal de ambas instituciones.
		- b. Nombre del centro coordinador y del centro miembro del consorcio.
		- c. Tipo de institución del centro coordinador y del centro miembro del consorcio.
		- d. Número OID del centro coordinador y del centro miembro del consorcio.
	- Cada formulario de adhesión (mandato) debe ir firmado, indicando nombre de la institución (miembro del consorcio) lugar y fecha, por el Representante Legal del centro miembro del consorcio.

En caso de que fuese necesario actualizar los datos del Representante Legal de un miembro del consorcio, el coordinador del consorcio deberá solicitarlo a través de la **Plataforma de Apoyo de Erasmus+ Ulises**, en **Solicitudes e informes**, mediante una solicitud de cambio de datos de miembros de consorcio del proyecto en la que se debe hacer constar los datos correctos a modificar. La solicitud deberá firmarse electrónicamente mediante certificado digital de Representante de persona jurídica de la institución coordinadora.

NOTA BENE: en el caso de KA131-HED (Educación Superior), al acceder a la Plataforma de Apoyo de Erasmus+ Ulises aparecerán, en su caso, tanto estos proyectos como las acreditaciones de consorcio correspondientes. Asegúrese de que selecciona el código del proyecto de movilidad correspondiente (KA131).

D. Acceda a la **Plataforma de Apoyo de Erasmus+ Ulises**, seleccione el número de proyecto y pulse **Registro electrónico**.

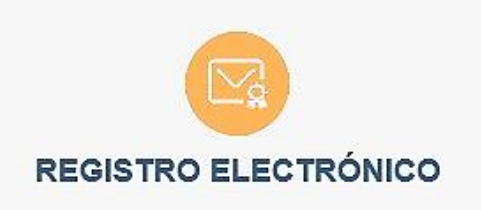

- E. En el menú desplegable, seleccione **Registro de subsanación de formularios de adhesión (mandatos)**.
- F. Indique en el campo de texto **Asunto**: subsanación de formularios de adhesión (mandatos) convocatoria Erasmus+ 2024.

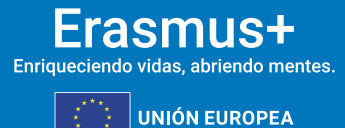

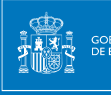

- G. Adjunte el **documento de subsanación de formularios de adhesión (mandatos)** junto con la documentación que desee aportar. Para ello, pulse el botón **Examinar** y seleccione el archivo/los archivos PDF que vaya a adjuntar. Podrá añadir hasta un máximo de cinco archivos.
- H. Para finalizar el proceso de presentación de subsanación, pulse el botón **Registrar**.

#### <span id="page-9-0"></span>**5. DOCUMENTACIÓN JUSTIFICATIVA SEGÚN CAUSA DE EXCLUSIÓN**

La documentación justificativa a aportar según cada una de las causas de exclusión que se indican en el listado de solicitudes excluidas es la siguiente:

#### **1.0 La solicitud se ha enviado fuera de plazo.**

N/A

**2.0 La solicitud no se ha enviado a la Agencia Nacional del país del solicitante.**  N/A

**3.0 La solicitud no se ha cumplimentado en una de las lenguas oficiales de la Unión Europea, de los países EFTA/EEA o de los países candidatos.**

Presentación de alegaciones – mediante instancia genérica.

# **4.0 El solicitante no es admisible y/o la solicitud no respeta alguno de los criterios mínimos sobre la participación de organizaciones especificadas en la Guía del Programa.**

Para cualquiera de los siguientes subapartados (de 4.1 a 4.15):

- Presentación de alegaciones mediante instancia genérica.
- Cualquier documentación que establezca claramente la idoneidad del solicitante y/o de la solicitud.

## **5.0 El solicitante se encuentra en alguna situación definida como criterio de exclusión para esta convocatoria.**

Presentación de alegaciones – mediante instancia genérica

# **6.0 La solicitud no cumple con las reglas sobre el número máximo de participaciones simultáneas especificadas en la Guía del programa.**

Presentación de alegaciones – mediante instancia genérica

**7.0 La solicitud no contiene información suficiente para la evaluación de la calidad o no incluye al menos una actividad que puede ser implementada de acuerdo con las condiciones y criterios de admisibilidad especificados en la Guía del Programa.**

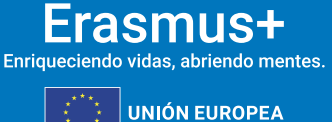

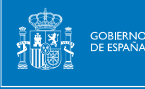

Presentación de alegaciones – mediante instancia genérica

#### **8.0 No se cumplen otros criterios de admisibilidad.**

N/A

#### **9.0 La Declaración Responsable no está firmada o no se ha adjuntado a la solicitud.**

#### **9.1 No se ha adjuntado la declaración responsable.**

El solicitante deberá proceder a la subsanación de errores al no haber incluido en el momento de la solicitud el documento de la Declaración Responsable. Para ello presentará el documento de Declaración Responsable firmado electrónicamente por el Representante Legal de la institución solicitante mediante certificado digital de Representante de persona jurídica (consultar apartado 2 "Subsanación de errores en la Declaración Responsable").

El solicitante deberá proceder a la subsanación de errores al no haber incluido en el momento de la solicitud el documento completo de la Declaración Responsable. Para ello presentará nuevamente todas las páginas que forman parte de la Declaración Responsable firmado electrónicamente por el Representante Legal de la institución solicitante mediante certificado digital de Representante de persona jurídica (consultar apartado 2 "Subsanación de errores en la Declaración Responsable").

#### **9.2 La declaración responsable no contiene todas las páginas.**

El solicitante deberá proceder a la subsanación de errores al haber adjuntado en el momento de la solicitud un documento con un formato distinto al indicado. Para ello presentará nuevamente todas las páginas que forman parte de la Declaración Responsable firmado electrónicamente por el Representante Legal de la institución solicitante mediante certificado digital de Representante de persona jurídica (consultar apartado 2 "Subsanación de errores en la Declaración Responsable").

#### **9.3 La declaración responsable no tiene el formato correcto.**

El solicitante deberá proceder a la subsanación de errores al haber adjuntado en el momento de la solicitud un documento con un formato distinto al indicado. Para ello presentará nuevamente todas las páginas que forman parte de la Declaración Responsable firmado electrónicamente por el Representante Legal de la institución solicitante mediante certificado digital de Representante de persona jurídica (consultar apartado 2 "Subsanación de errores en la Declaración Responsable").

## **9.4 La persona que firma la declaración responsable no es el Representante legal definido en el formulario.**

El solicitante deberá proceder a la subsanación de errores al haberse firmado la Declaración Responsable por una persona diferente a la indicada como Representante Legal de la institución en el campo del formulario. Para ello presentará nuevamente todas las páginas que forman

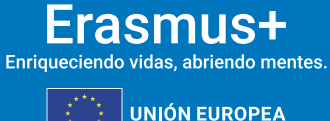

parte de la Declaración Responsable firmadas electrónicamente por el Representante Legal de la institución solicitante mediante certificado digital de Representante de persona jurídica (consultar apartado 2 "Subsanación de errores en la Declaración Responsable").

**Sepie** 

**GOBIERNO**<br>DE ESPAÑA

MINISTERIO<br>DE CIENCIA, INNOVACIÓN

En caso de que la firma sea correcta y lo que se necesite modificar sea el nombre que está incluido en el formulario de solicitud como Representante Legal, deberán presentar una solicitud de cambio de Representante legal y/o persona de contacto del proyecto firmado con certificado digital de Representante de persona jurídica en el que soliciten la modificación del nombre del Representante Legal, indicando en el *Asunto* "Solicitud de modificación del Representante Legal". Para la acción KA121, se deberá solicitar el cambio de Representante legal a través de la correspondiente acreditación KA120, del mismo sector por el que participa.

Con carácter excepcional para los centros públicos no universitarios de las Comunidades Autónomas de País Vasco, Andalucía y Canarias que no posean CIF propio, dicho escrito de solicitud de cambio, se firmará electrónicamente mediante certificado digital de persona física adjuntando, además, el nombramiento de dicho Representante Legal por la administración educativa competente.

## **9.5 No se ha demostrado la capacidad de firma del firmante (falta documentación justificativa o motivación en la firma).**

El único certificado válido para interactuar con el Servicio Español para la Internacionalización de la Educación (SEPIE) es el certificado digital de Representante de persona jurídica. Con carácter excepcional, este certificado digital de Representante de persona jurídica no se exigirá a los centros educativos públicos no universitarios de las Comunidades Autónomas de País Vasco, Andalucía y Canarias en el que el CIF es común para todos ellos. En este caso, se admitirá la firma electrónica mediante certificado digital de persona física del Representante Legal, adjuntando, además, el nombramiento de dicho Representante Legal por la administración educativa competente.

El solicitante deberá proceder a la subsanación de errores al no poderse demostrar la capacidad de firma del firmante de la Declaración Responsable. Para ello presentará mediante instancia genérica aquella documentación, de carácter oficial, que acredite la capacidad de firma de la persona que firma la Declaración Responsable en nombre del Representante Legal.

En el caso de jefes de estudios que firmen en nombre del director/a del centro por ausencia de este o enfermedad, se deberá adjuntar la siguiente documentación:

- Escrito oficial del centro en el que se haga constar la ausencia o enfermedad del Representante Legal acompañado de un extracto del Reglamento Orgánico de Centro (o documento equivalente) en el que se establecen las competencias del jefe de estudios, entre ellas, sustituir al director en caso de ausencia o enfermedad.

## **9.6 La declaración responsable no está firmada con un certificado digital válido de persona jurídica válido a nombre del Representante legal que se indica en la solicitud.**

El solicitante deberá proceder a la subsanación de errores al haberse firmado la Declaración Responsable con una firma de la que no se puede verificar su validez, o no es de Representante

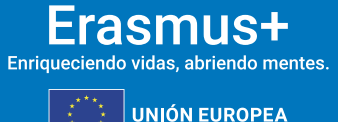

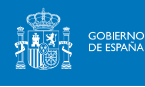

**SEDIE** 

de persona jurídica. Para ello presentará nuevamente todas las páginas que forman parte de la Declaración Responsable firmadas electrónicamente por el Representante Legal de la institución solicitante mediante certificado de Representante de persona jurídica (consultar apartado 2 "Subsanación de errores en la Declaración Responsable").

# **9.7 La declaración responsable no está firmada con certificado digital de persona física válido a nombre del Representante legal que se indica en la solicitud.**

El único certificado válido para interactuar con el Servicio Español para la Internacionalización de la Educación (SEPIE) es el certificado de Representante de persona jurídica. Con carácter excepcional, este certificado de Representante de persona jurídica no se exigirá a los centros educativos públicos no universitarios de las Comunidades Autónomas de País Vasco, Andalucía y Canarias en el que el CIF es común para todos ellos. En este caso, se admitirá la firma con certificado digital de persona física del Representante Legal, adjuntando, además, el nombramiento de dicho Representante Legal por la administración educativa competente.

El solicitante deberá proceder a la subsanación de errores al haberse firmado la Declaración Responsable con una firma de la que no se puede verificar su validez. Para ello presentará nuevamente todas las páginas que forman parte de la Declaración Responsable firmada electrónicamente por el Representante Legal de la institución solicitante (consultar apartado 2 "Subsanación de errores en la Declaración Responsable").

## **9.8 El CIF que consta en la firma jurídica no corresponde al CIF de la institución solicitante.**

En el caso de aquellas firmas cuya representación jurídica no se corresponda con el CIF de la institución representada, deberán subsanar firmando de nuevo la Declaración Responsable mediante certificado de Representante de persona jurídica, en representación de la institución cuyo CIF consta en el portal del participante (ORS).

# **9.9 La persona que firma la Declaración responsable no es el Representante legal que consta en el consorcio acreditado.**

El solicitante deberá proceder a la subsanación de errores al haberse firmado la Declaración Responsable por una persona diferente a la indicada como Representante Legal que consta en el consorcio acreditado. Para ello presentará nuevamente todas las páginas que forman parte de la Declaración Responsable firmada electrónicamente por el Representante Legal de la institución solicitante mediante certificado de Representante de persona jurídica (consultar apartado 2 "Subsanación de errores en la Declaración Responsable").

En caso de que la firma sea correcta y lo que se necesite modificar sea el nombre que está incluido como Representante Legal del correspondiente consorcio acreditado, deberá presentar mediante instancia genérica un escrito firmado con certificado digital de Representante de persona jurídica en el que se solicite la modificación del nombre del Representante Legal en la correspondiente acreditación, indicando en el "Asunto" "solicitud de modificación del Representante Legal del consorcio".

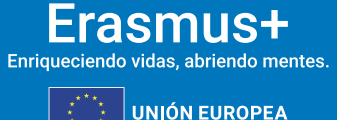

**10.0 La solicitud no cumple con los requisitos mínimos de número y tipo de organizaciones participantes necesarias en un consorcio de movilidad al no haberse adjuntado todos los documentos (formularios de adhesión (mandatos)) y estar claramente relacionados con el formulario de solicitud.**

El solicitante deberá proceder a la subsanación de los formularios de adhesión (mandatos) siguiendo las instrucciones especificadas en el apartado "4. Subsanación de formularios de adhesión (mandatos), en el caso de Consorcios" de estas instrucciones.

#### <span id="page-13-0"></span>**6. CONTACTOS CON SEPIE POR TIPO DE ACCIÓN**

**SEDIE** 

MINISTERIO<br>DE CIENCIA, INNOVACIÓN

En el caso de que tenga alguna duda o se produzca alguna incidencia podrá comunicar esta circunstancia a las direcciones de correo electrónico siguientes:

- **informatica@sepie.es**, para dudas o incidencias técnicas.
- **movilidad.escolar@sepie.es**, para otras dudas o incidencias en relación al sector de Educación Escolar - KA122-SCH; **[acreditaciones.escolar@sepie.es,](mailto:acreditaciones.escolar@sepie.es)** para otras dudas o incidencias en relación al sector de Educación Escolar - KA121-SCH**.**
- **movilidad.fp@sepie.es**, para otras dudas o incidencias en relación al sector de Formación Profesional - KA121-VET y KA122-VET.
- **movilidad.es@sepie.es**, para otras dudas o incidencias en relación al sector de Educación Superior para Acreditación Erasmus para consorcios de movilidad- KA130- HED y para proyectos de movilidad financiados con fondos de política interior- KA131- HED.
- **dimension.internacional@sepie.es**, para otras dudas o incidencias en relación al sector de Educación Superior para proyectos de movilidad financiados con fondos de política exterior- KA171-HED.
- **movilidad.adultos@sepie.es**, para otras dudas o incidencias en relación al sector de Educación de Personas Adultas KA122-ADU; **[acreditaciones.adultos@sepie.es,](mailto:acreditaciones.adultos@sepie.es)** para otras dudas o incidencias en relación al sector de Educación de Personas Adultas - KA121-ADU.

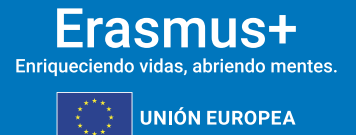

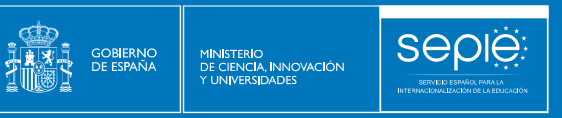

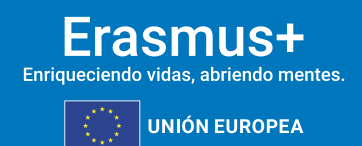

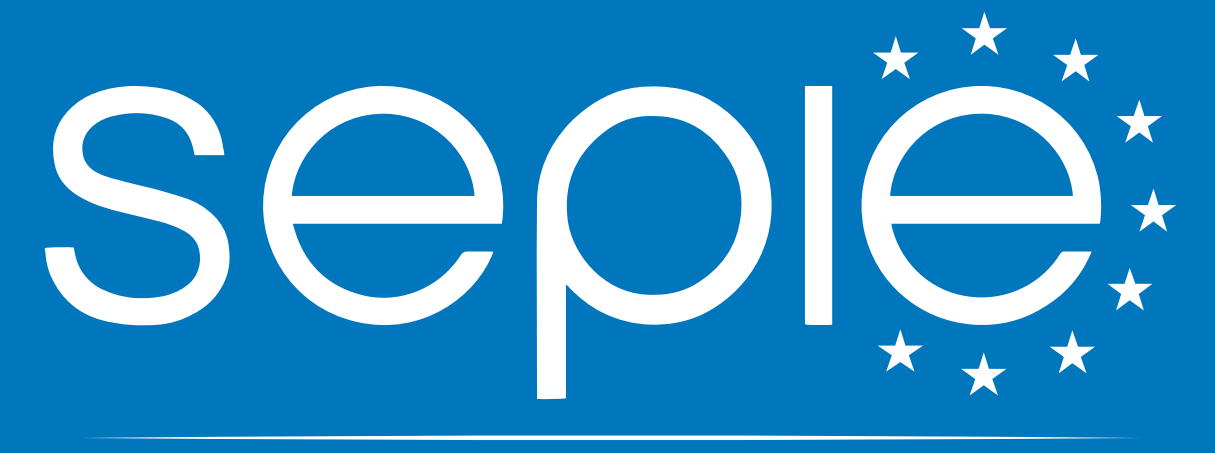

 $\overline{\mathbf{O}}$ 

# SERVICIO ESPAÑOL PARA LA INTERNACIONALIZACIÓN DE LA EDUCACIÓN

**[www.sepie.es](http://www.sepie.es/) | [sepie@sepie.es](mailto:sepie@sepie.es)**

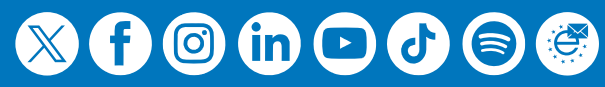